**Szkoła Wyższa im. Pawła Włodkowica w Płocku**

# **Zajęcia zdalne w aplikacji MS Teams**

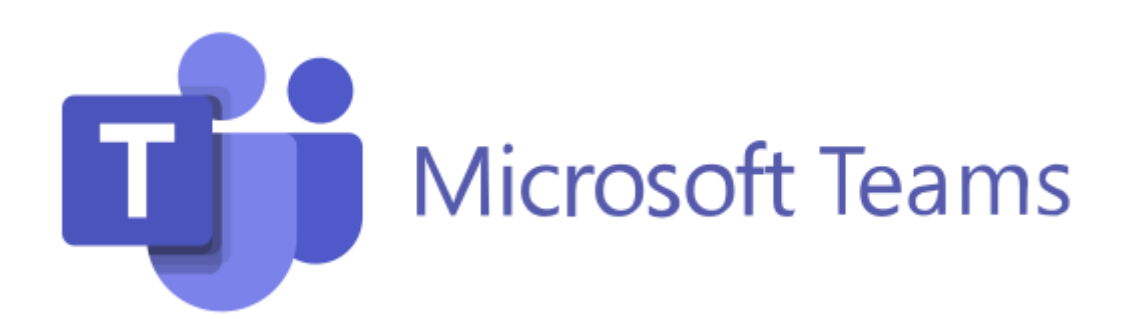

### **Rozpoczynanie zajęć**

**PRZEDMIOTY OGÓLNOUCZELNIANE** 

Zajęcia prowadzone są w wirtualnych salach oznaczonych jako Web z odpowiednim numerem. Wykaz wszystkich sal, wraz z odnośnikami do nich, znajduje się na platformie Wlodek w grupie **Przedmioty ogólnouczelniane** > **Webinaria - wirtualne sale zajęć**.

# Webinaria - wirtualne sale zajeć

Do wykazu wirtualnych sal można się dostać bezpośrednio ze strony głównej, korzystając z odnośnika do webinariów dla studentów studiów pierwszego stopnia, drugiego stopnia oraz jednolitych studiów magisterskich.

# Webinaria - studia I i II stopnia oraz jednolite magisterskie

Na ekranie **Webinaria – wirtualne sale zajęć** należy kliknąć na nazwie właściwej sali.

**AR** 

## Zajęcia on-line w sali Web-01 w aplikacji Microsoft Teams

W nowym oknie przeglądarki ukaże się komunikat umożliwiający wybór aplikacji, przy pomocy której dołączymy do zajęć. Może to być przeglądarka internetowa (**Google Chrome** lub **Microsoft Edge**) lub aplikacja **MS Teams**. Studentom polecamy korzystanie z przeglądarki internetowej.

### **Praca w przeglądarce**

W przypadku wykorzystania przeglądarki internetowej należy wpisać do pola **Wpisz nazwę** swoje *imię i nazwisko*, ustawić wykorzystanie mikrofonu i kamery oraz kliknąć przycisk **Dołącz teraz**.

UWAGA! Wpisanie fikcyjnych danych spowoduje, że wykładowca nie zobaczy na liście prawdziwego nazwiska, więc będzie uważał, że dany student lub dana studentka nie uczestniczą w zającach.

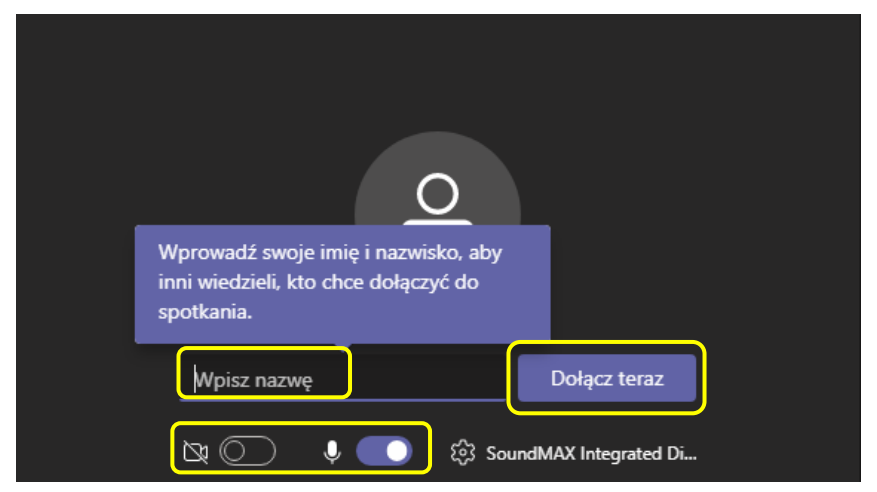

## **Menu okna zajęć**

W dolnej części ekranu aplikacji znajduje się menu okna zajęć. Wyświetlany jest w nim bieżący czas połączenia oraz ikony poleceń.

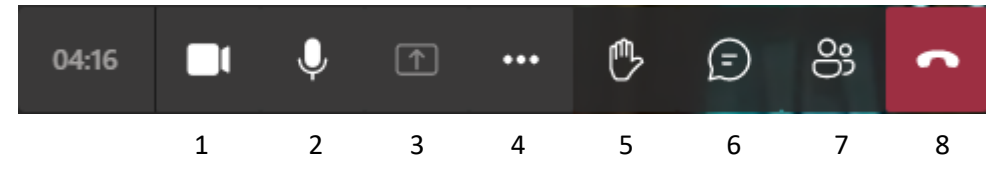

Poszczególne pozycje umożliwiają:

- 1. włączenie/wyłączenie kamery,
- 2. włączenie/wyłączenie mikrofonu,
- 3. udostępnienie zawartości,
- 4. rozwinięcie pozostałych opcji menu (więcej działań),
- 5. podniesienie ręki w celu zabrania głosu,
- 6. wyświetlenie okna czatu,
- 7. wyświetlenie listy uczestników zajęć,
- 8. zakończenie udziału w zajęciach.

### **Obraz i głos**

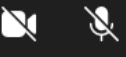

Ikony umożliwiają włączanie/wyłączanie kamery i mikrofonu oraz przesyłanie obrazu i dźwięku do pozostałych uczestników zajęć. W przypadku wyłączenia kamery widoczne będą tylko

inicjały uczestników.

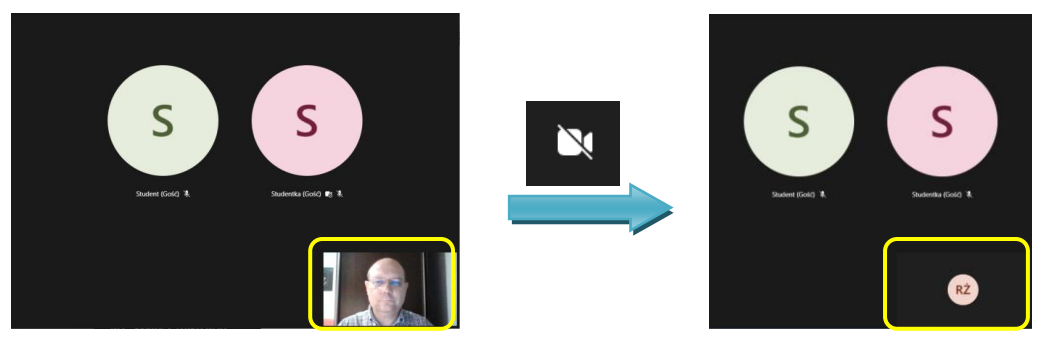

### **Podnieś rękę**

Ikona umożliwia zgłoszenie wykładowcy chęci wypowiedzenia się. Na liście uczestników, obok nazwiska osoby, wyświetlana jest ikona dłoni, którą widzi prowadzący.

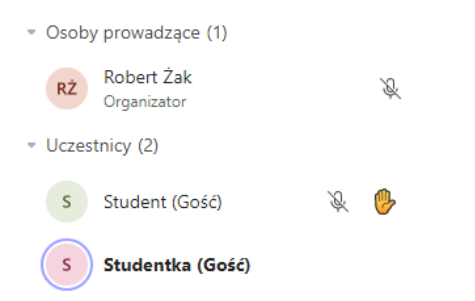

### **Konwersacja (czat)**

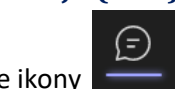

Kliknięcie ikony wyświetla panel z wypowiedziami uczestników (czat).

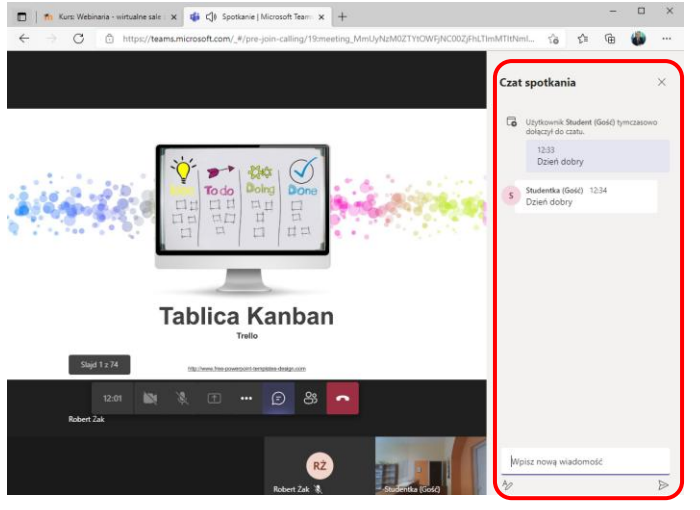

#### UWAGA!

Jeżeli ktoś zaloguje się danymi z innej firmy, to ikona **czatu** oraz **podniesienia ręki** będą nieaktywne.

### **Uczestnicy**

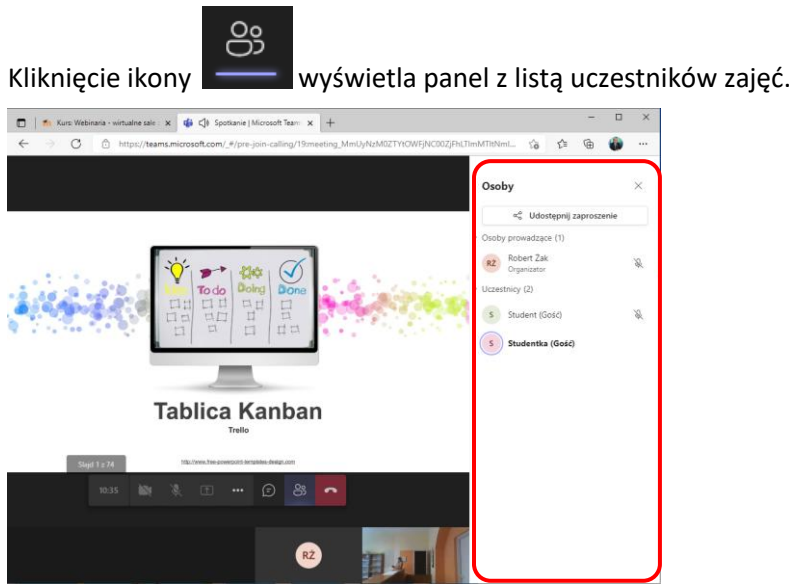

### **Udostępnianie zawartości**

Jeżeli prowadzący umożliwi studentowi zaprezentowanie swojej pracy, wtedy aktywna staje się ikona

**Udostępnij zawartość († 1998)** Jej kliknięcie uruchamia możliwość udostępnienia treści z komputera studenta.

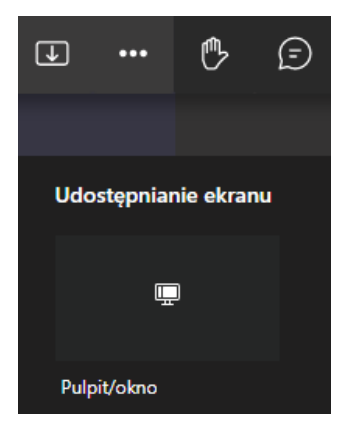

#### Udostępnić można:

cały ekran komputera

#### Wybieranie elementów do udostępnienia

Aplikacja teams.microsoft.com chce udostępniać zawartość Twojego ekr

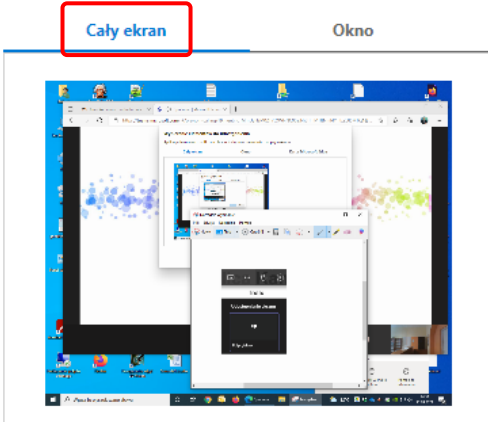

• wybrane okno

#### Wybieranie elementów do udostępnienia

Aplikacja teams.microsoft.com chce udostępniać zawartość Twojego ekranu.

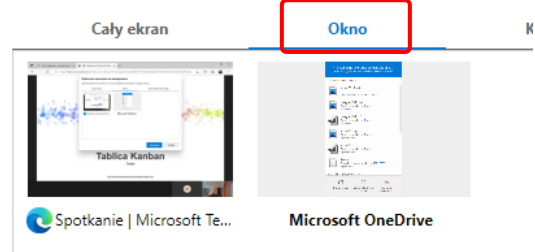

zakładkę z aktywnej przeglądarki internetowej

#### Wybieranie elementów do udostępnienia

Aplikacja teams.microsoft.com chce udostępniać zawartość Twojego ekranu.

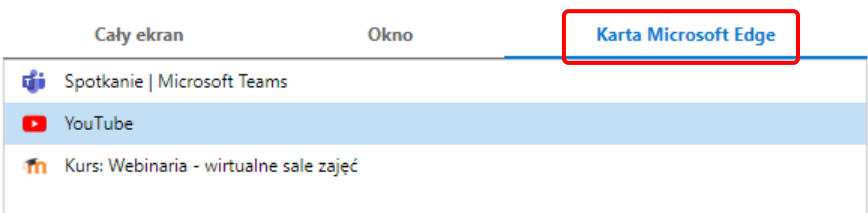

### **Więcej działań**

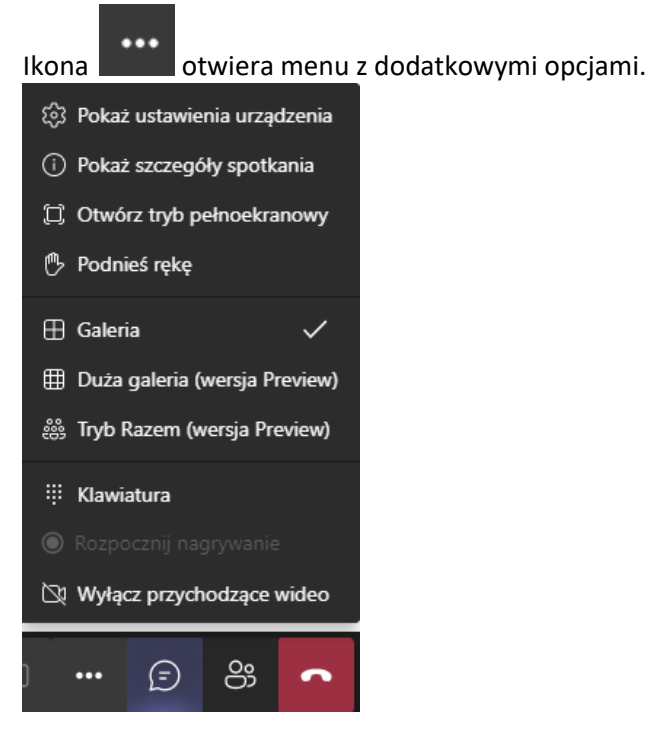

## **Kończenie udziału w zajęciach**

Ikona **rozłącza uczestnika i usuwa z zajęć.**